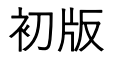

「SEED」

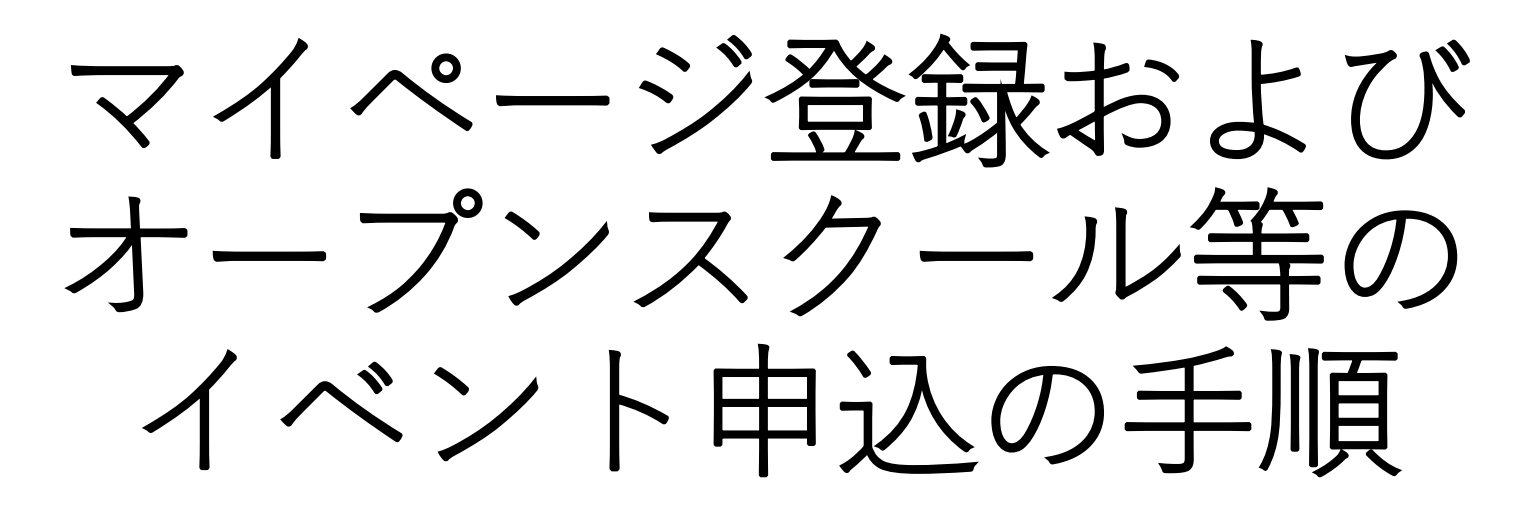

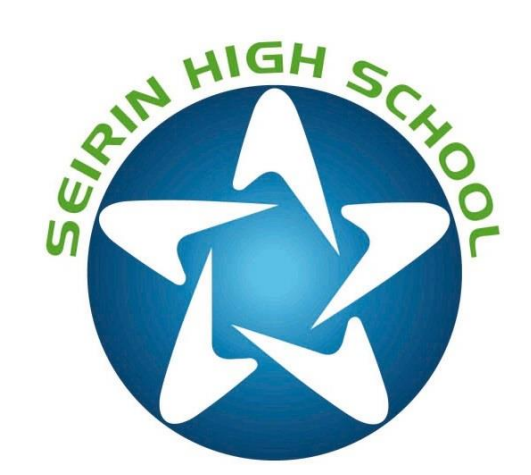

◆登録からオープンスクール申し込みまでの流れ

1:右のQRコードもしくはQR下部のURLから、星琳高校「SEED」にアクセスする ※学校ホームページからもアクセスできます

2:参加したいイベント(オープンスクール等)をクリックする

3:初めての方は、「新規登録」の後、「ログイン」→「申込へ進む」で申込画面に行く **※新規登録だけではオープンスクール申込となりませんのでご注意ください**

登録済みの方は、「ログイン」→「申込みへ進む」で申込画面に行く

4:申込画面で必要事項を選択・記入していく

- 5:最後に申込完了画面が表示され、登録したメールアドレスに確認のメールがくる
- 6:完了(ログアウトして大丈夫です)

※@seed.softwareからのメール受信ができるように設定をお願い致します。

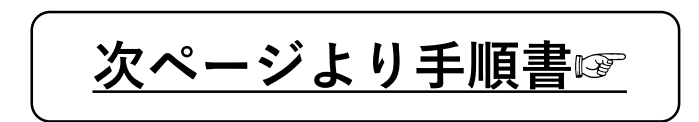

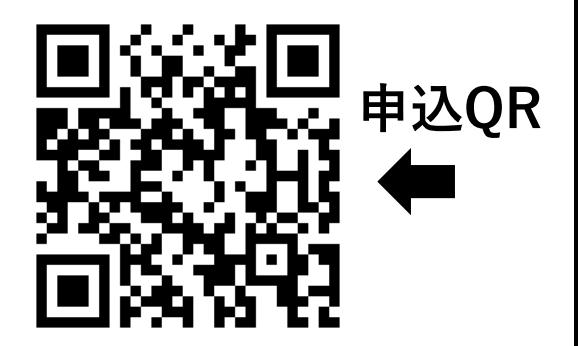

https://seed.software/public/seirin

# **◆QRコードを読み込むと、イベント一覧の画面に入ります (学校ホームページ→オープンスクールからも入ることができます) ⓪**

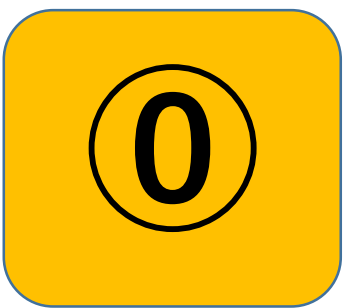

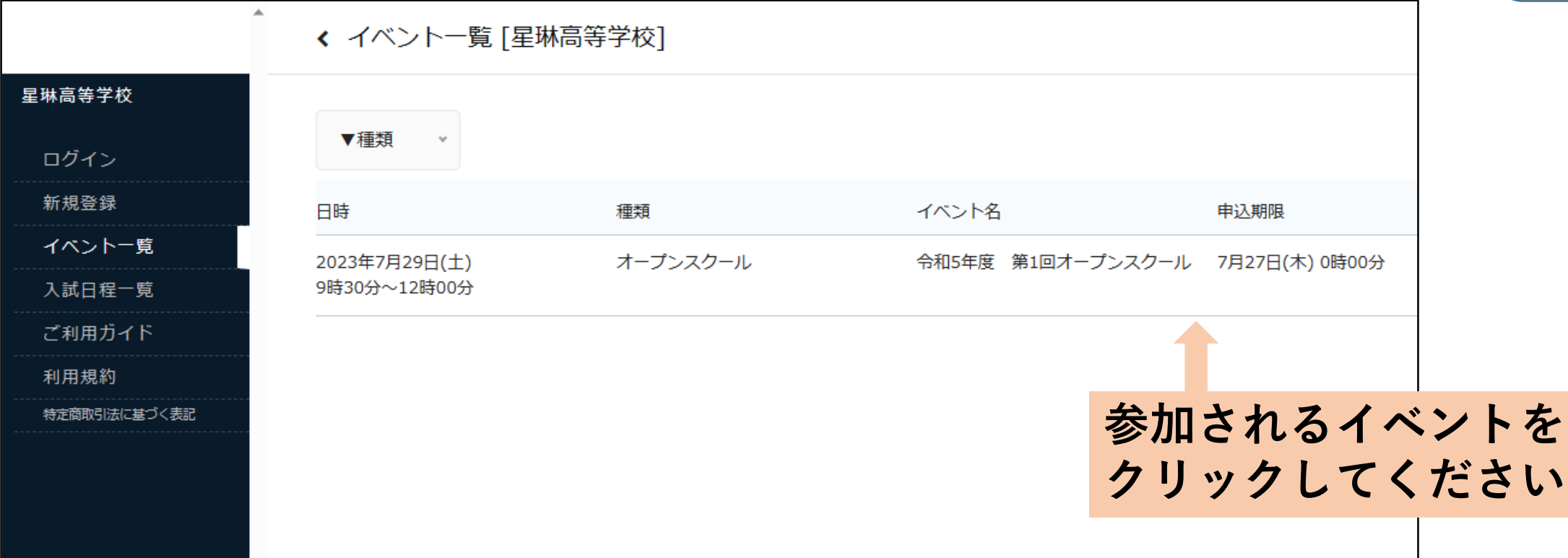

**◆イベントをクリックすると、詳細画面に入ります** 

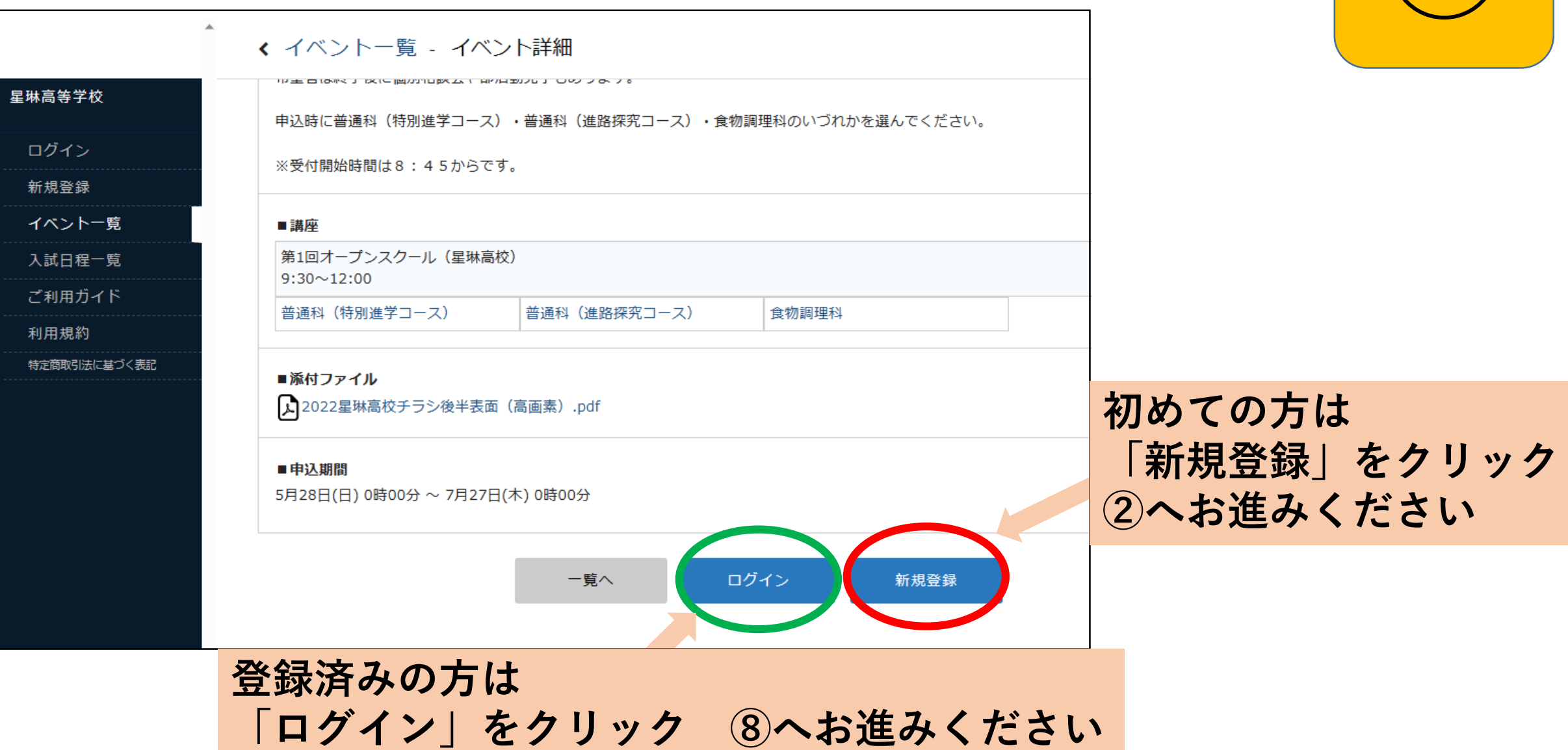

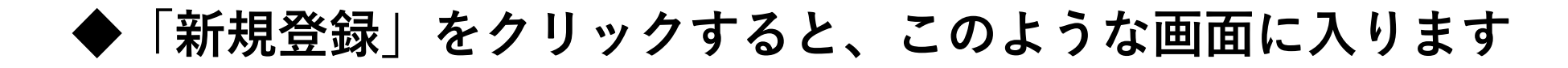

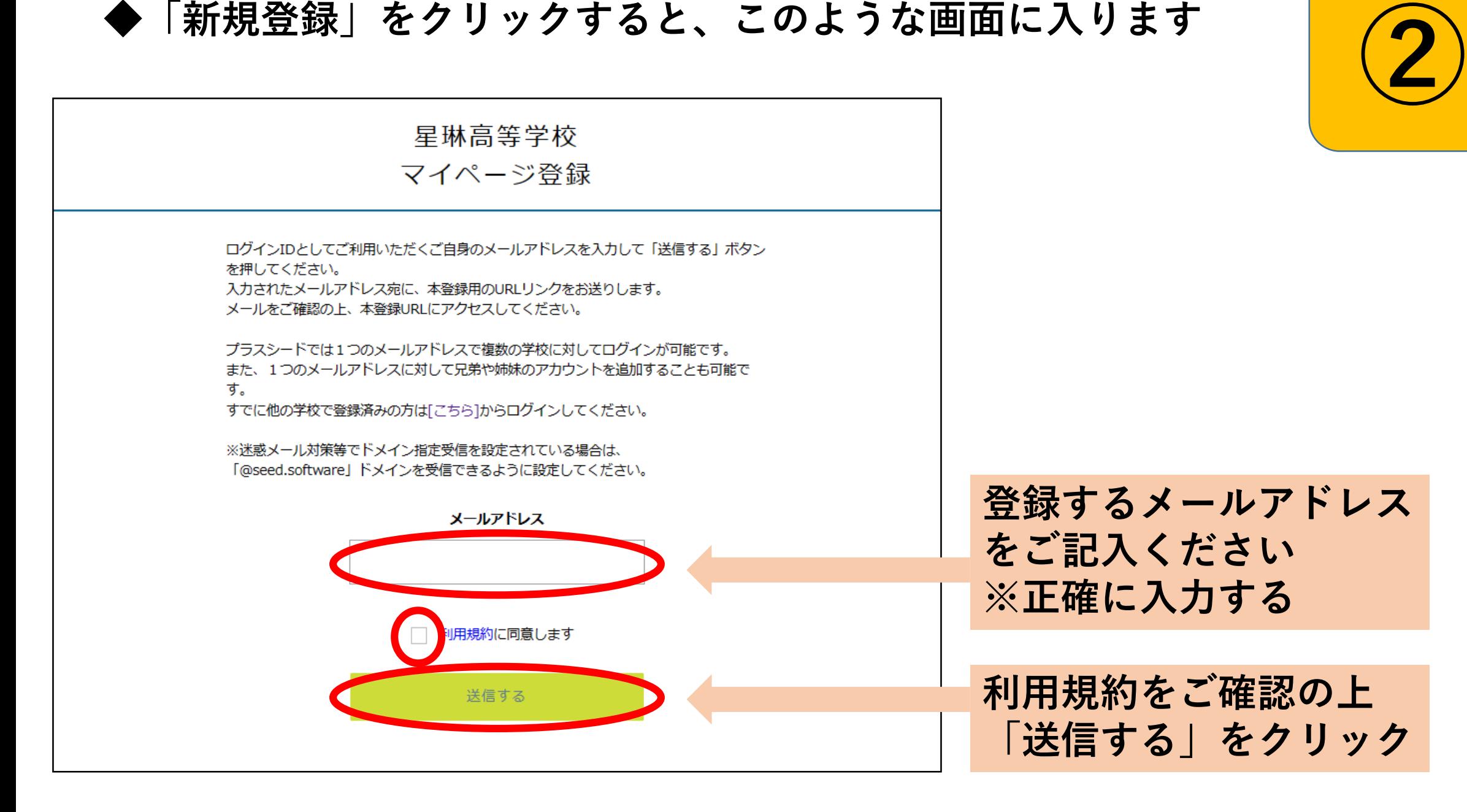

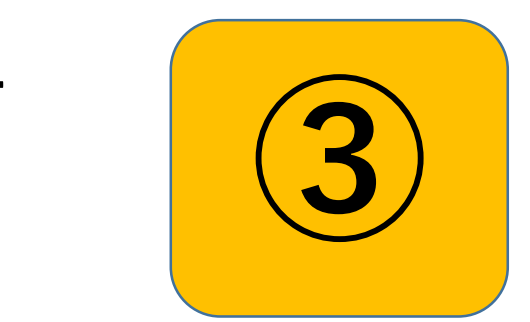

### ◆「送信する」をクリックすると、このような画面になります

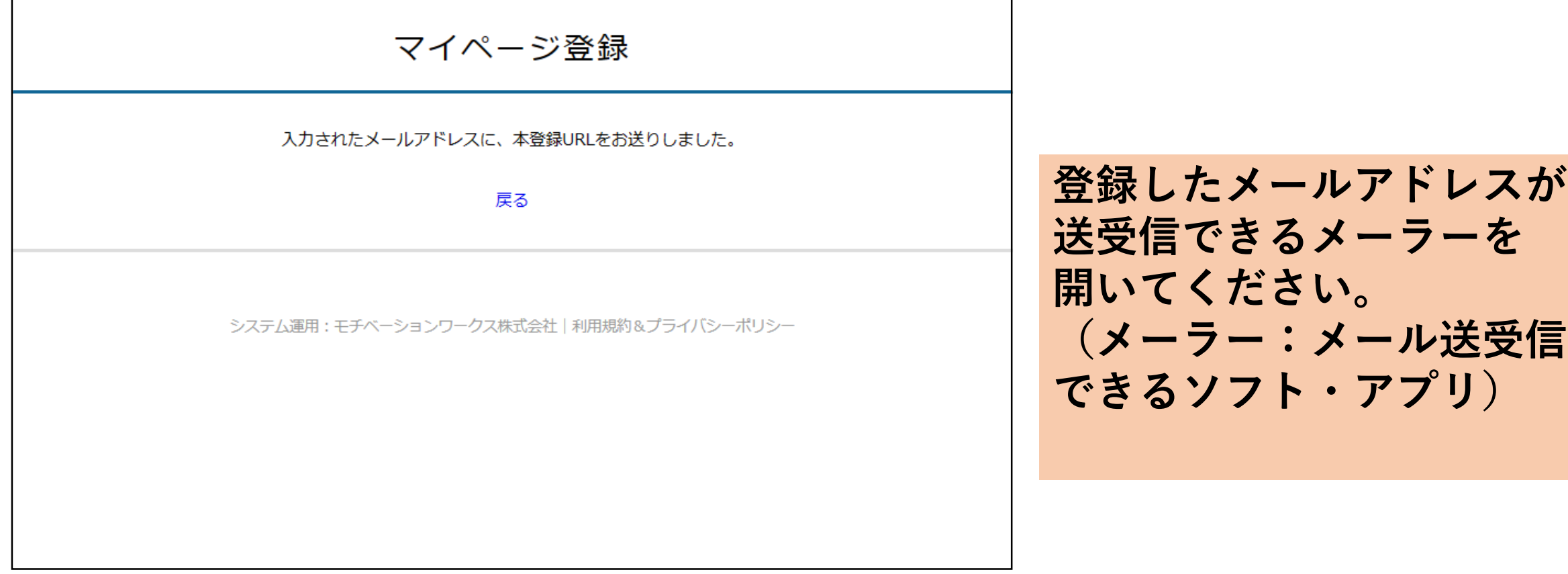

# **◆メーラーを開くと「PLUS SEED」から下記のようなメッセー ジが届いていますので、リンク先から本登録をします。 ④**

#### Q 返信 Q 全員に返信 Q 転送

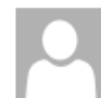

令和5/05/29 (月) 12:12 PLUS SEED <no-reply@seed.software> 「プラスシード1「星琳高等学校1本登録URLのお知らせ

宛先

※このメールは WEB 出願システム「プラスシード」から自動送信しています。

プラスシードへの仮登録が完了しました。

下記に記載されているURLから、本登録のお手続きをお願いいたします。

https://seed.software/mail\_auth\_complete?token=41396f20c3e5f7ced2dbd0e965ffd3bdb533ac92&school\_code=seirin

※60分以内に URL をクリックされない場合、URL が無効になります。

その場合は、再度仮登録を行ってください。

※このメールはシステムより自動送信されています。

こちらのメールにご返信いただいてもご連絡できませんので、ご了承ください。

WEB出願システム・イベント申込システム プラスシード運営会社: モチベーションワークス株式会社

## **リンクをクリックしてください ※60分以内**

**◆リンクをクリックすると、このような画面になります** 

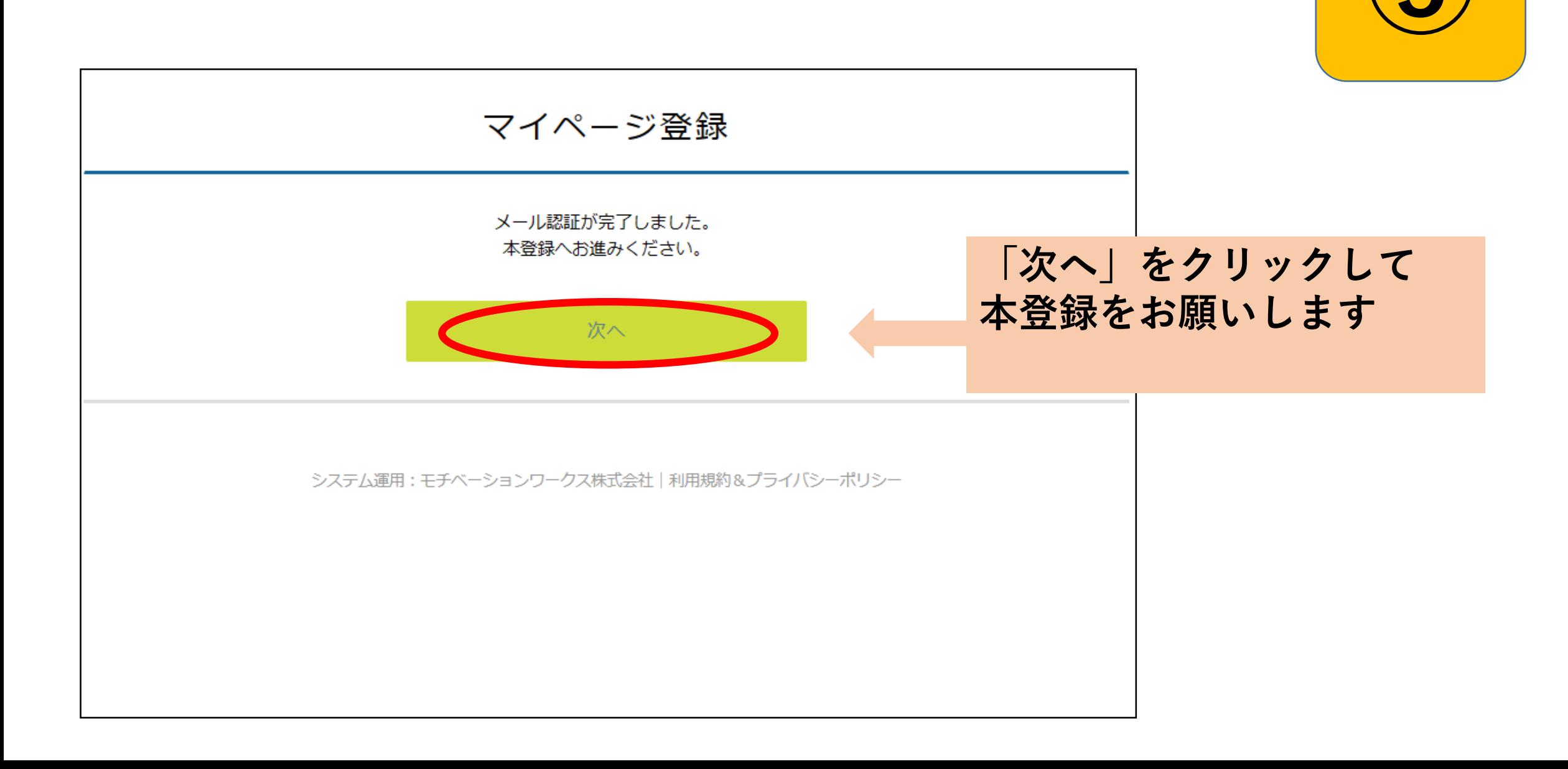

**◆「次へ」をクリックするとマイページ登録画面になります** 

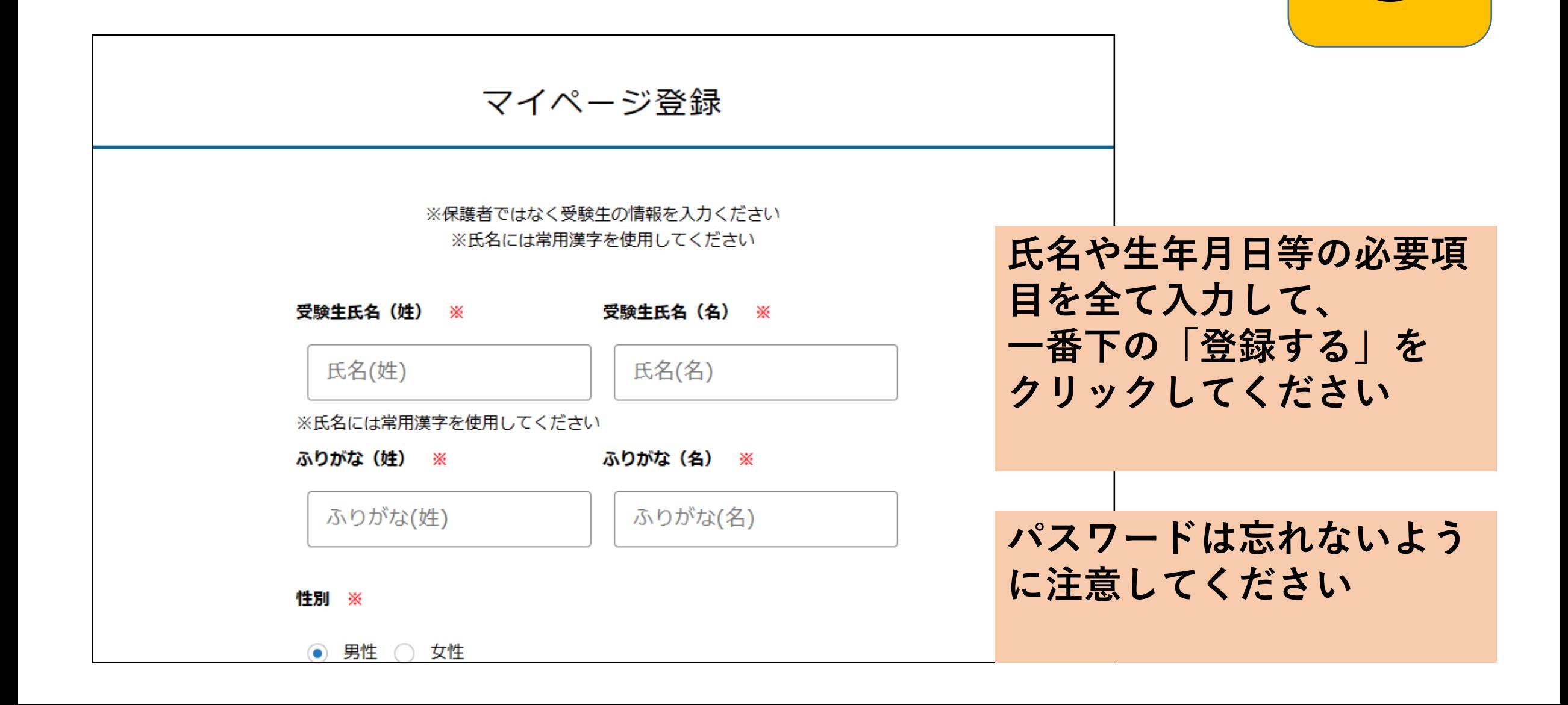

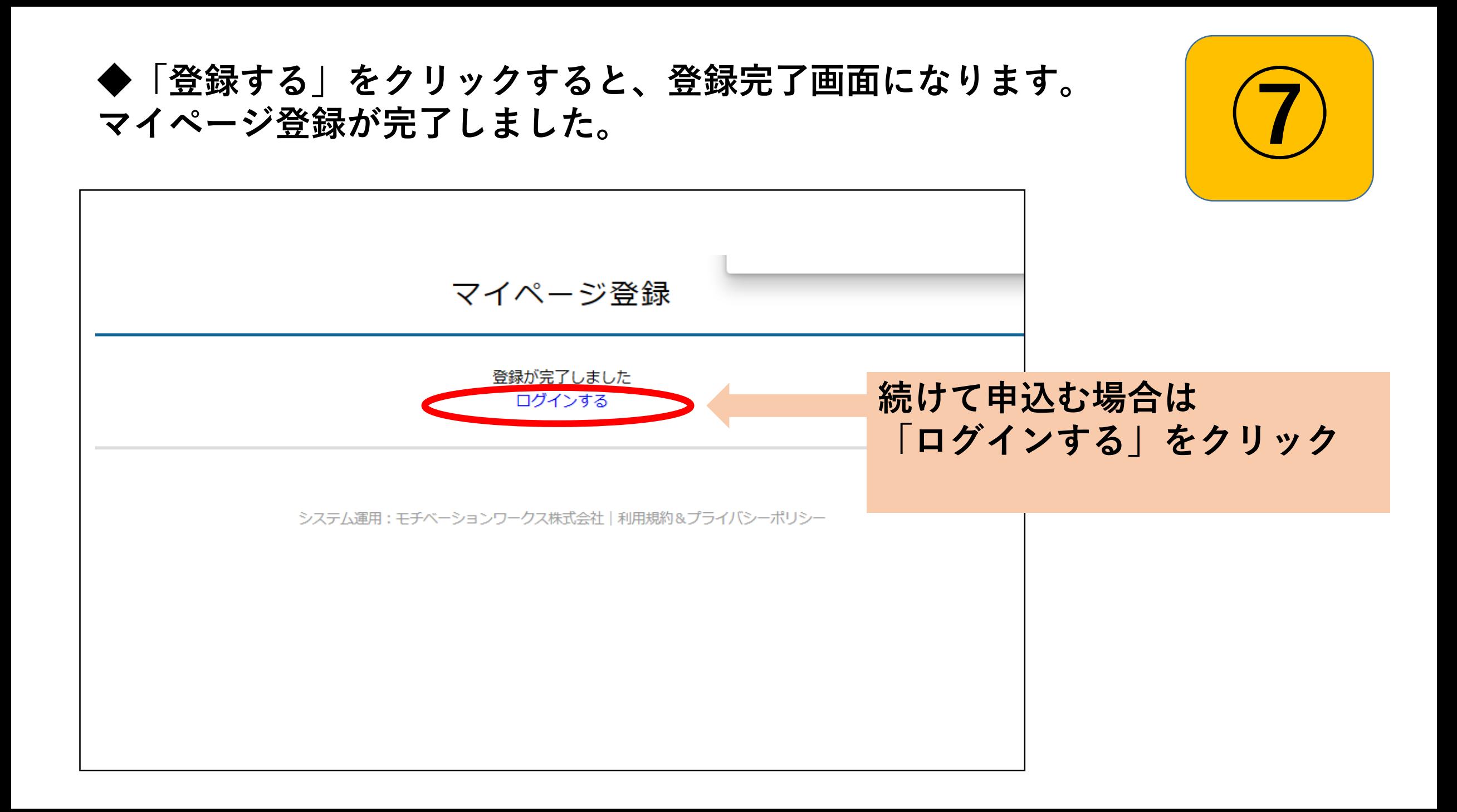

**オープンスクール等のイベント申込について** ◆ログイン画面<br>◆ログイン画面 星琳高等学校 マイページ ログイン画面 メールアドレス **登録した際のメールアドレスと パスワードを入力してください**パスワード □ 次回からメールアドレスの入力を省略 ログイン パスワードを忘れた方はこちら

# **◆イベントを選ぶ (ログインした場所によっては、ここではありません。⑩へ)**

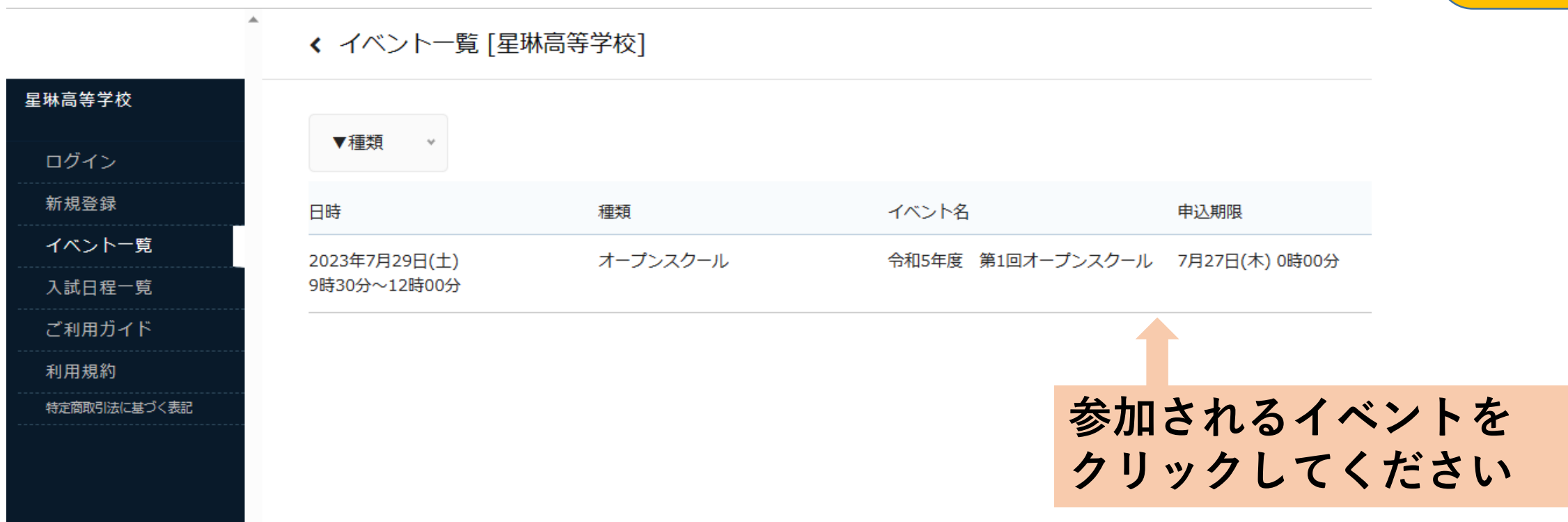

**⑨**

**◆イベントをクリックすると、詳細画面になります** 

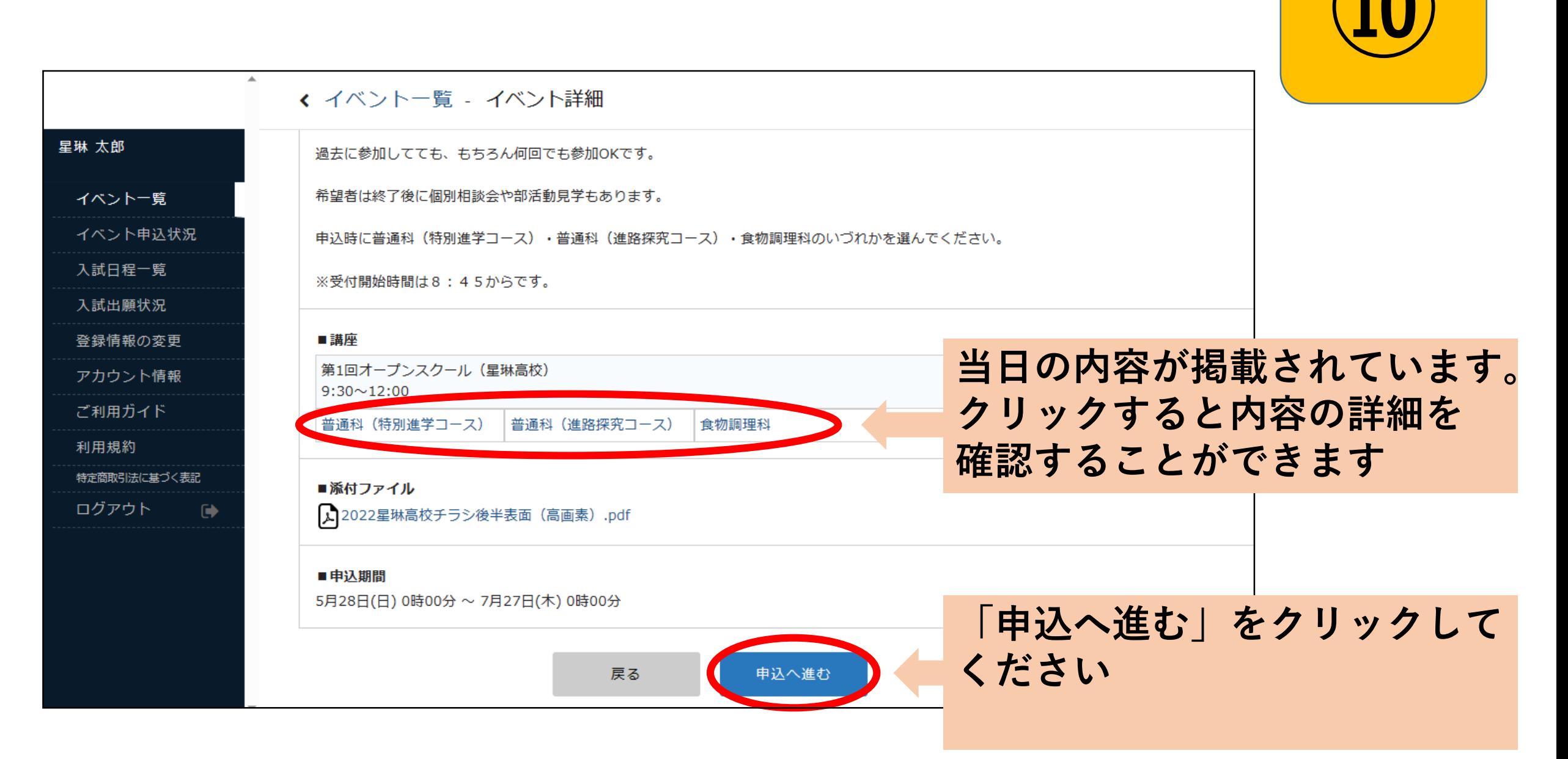

◆「申込へ進む」クリックすると、申込画面になります

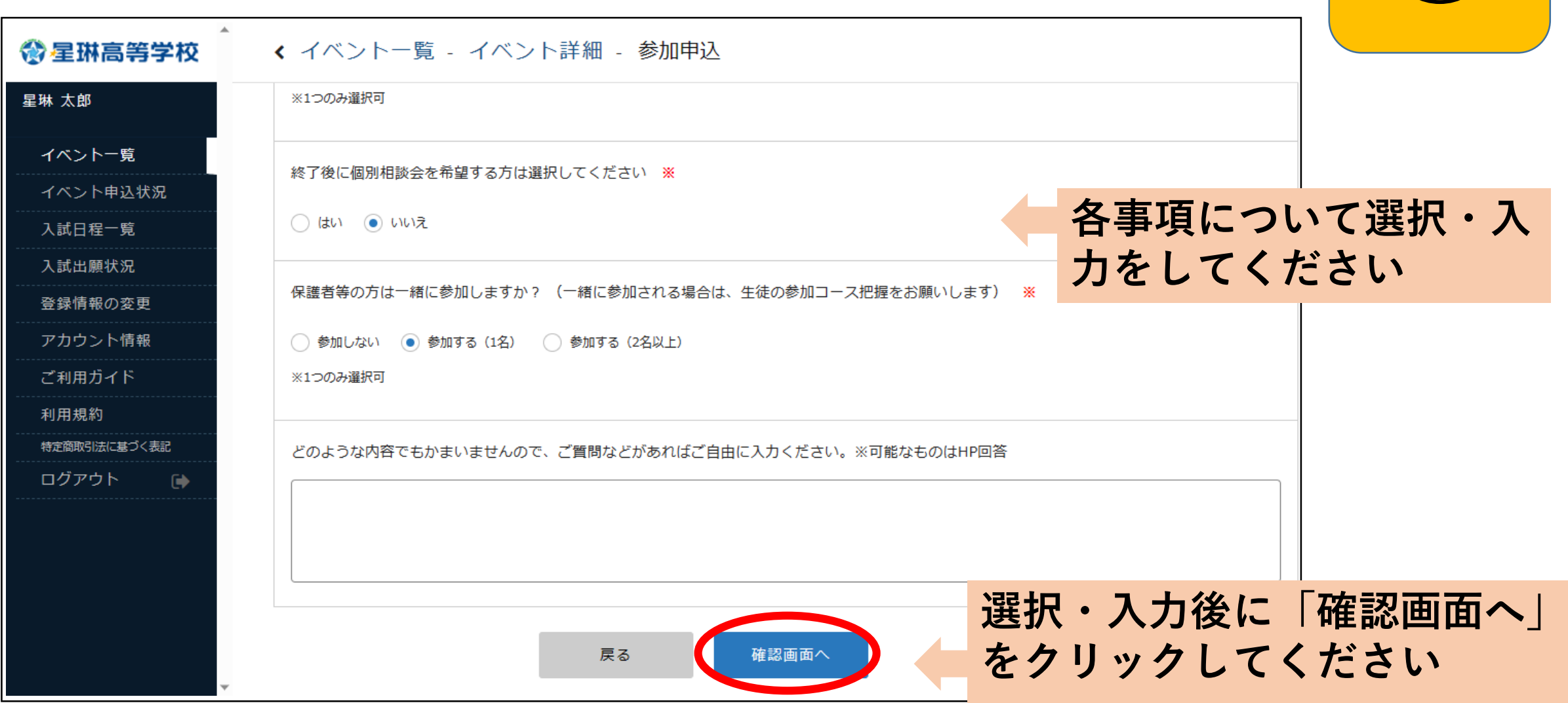

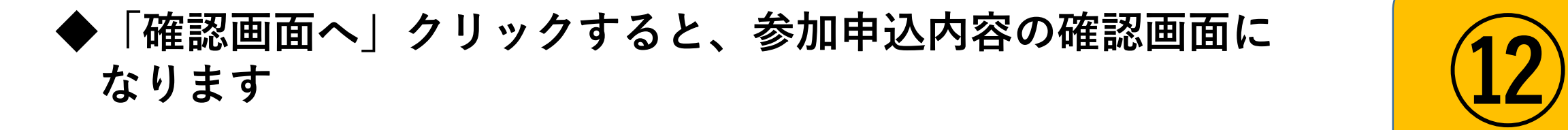

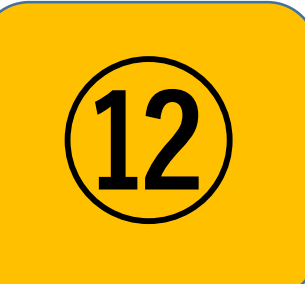

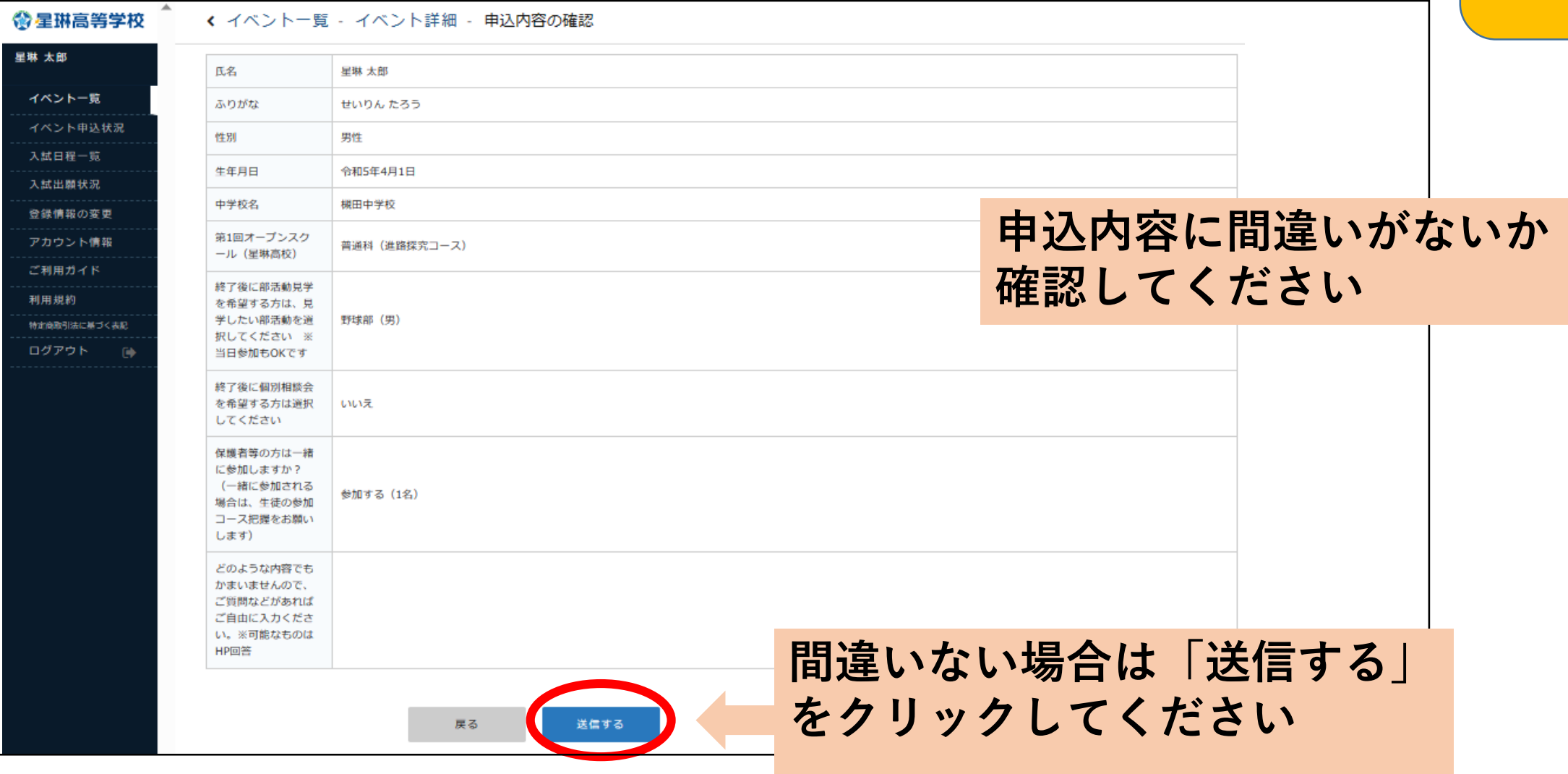

**◆送信クリックすると、申込完了画面になります** 

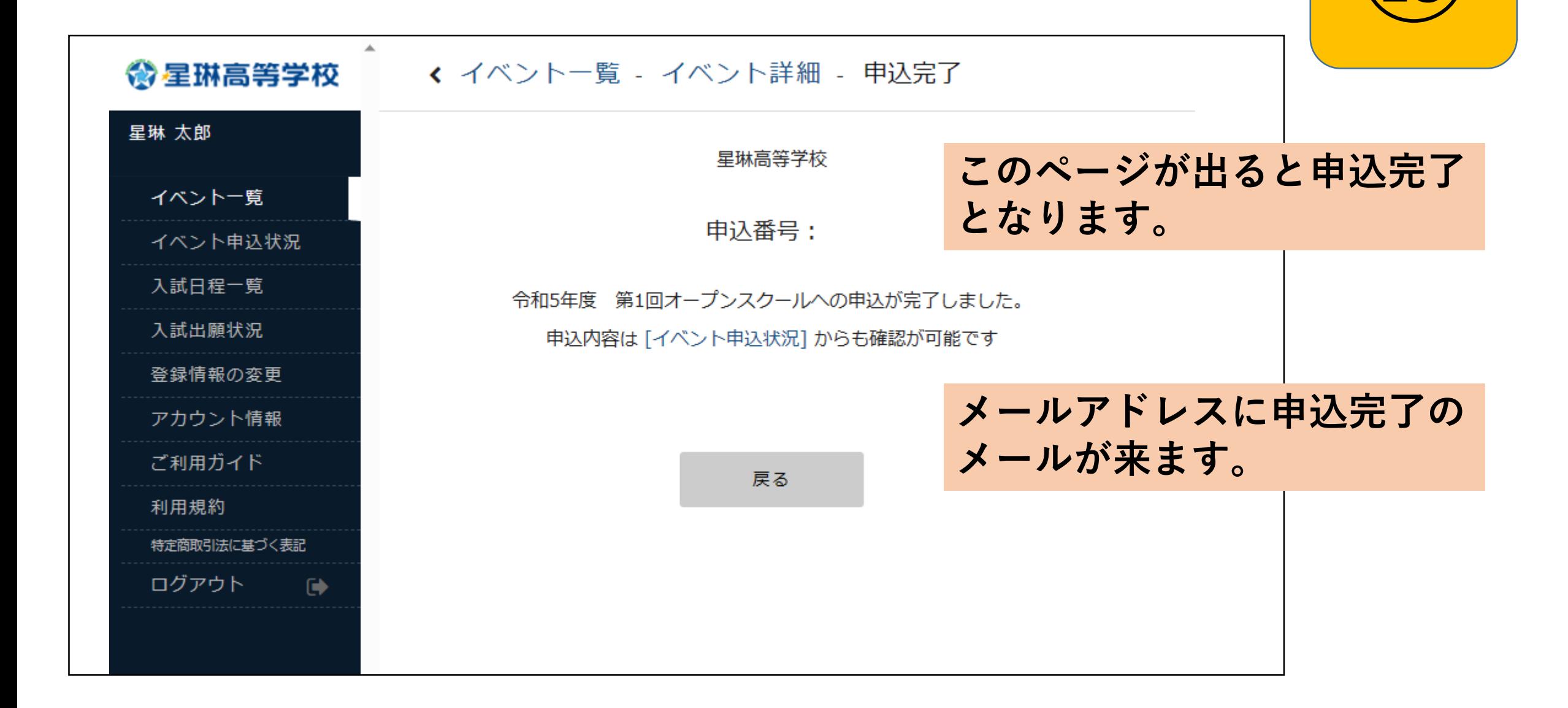